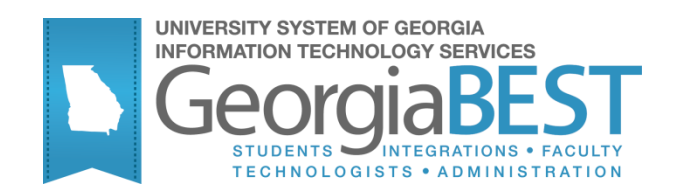

# **Banner Components for INGRESS**

## **Georgia Enhanced Banner Student and Financial Aid Systems User Documentation**

Version 8.15.1

**Information Technology Services**

**November 2012**

This page left blank to facilitate front/back printing.

## **Table of Contents**

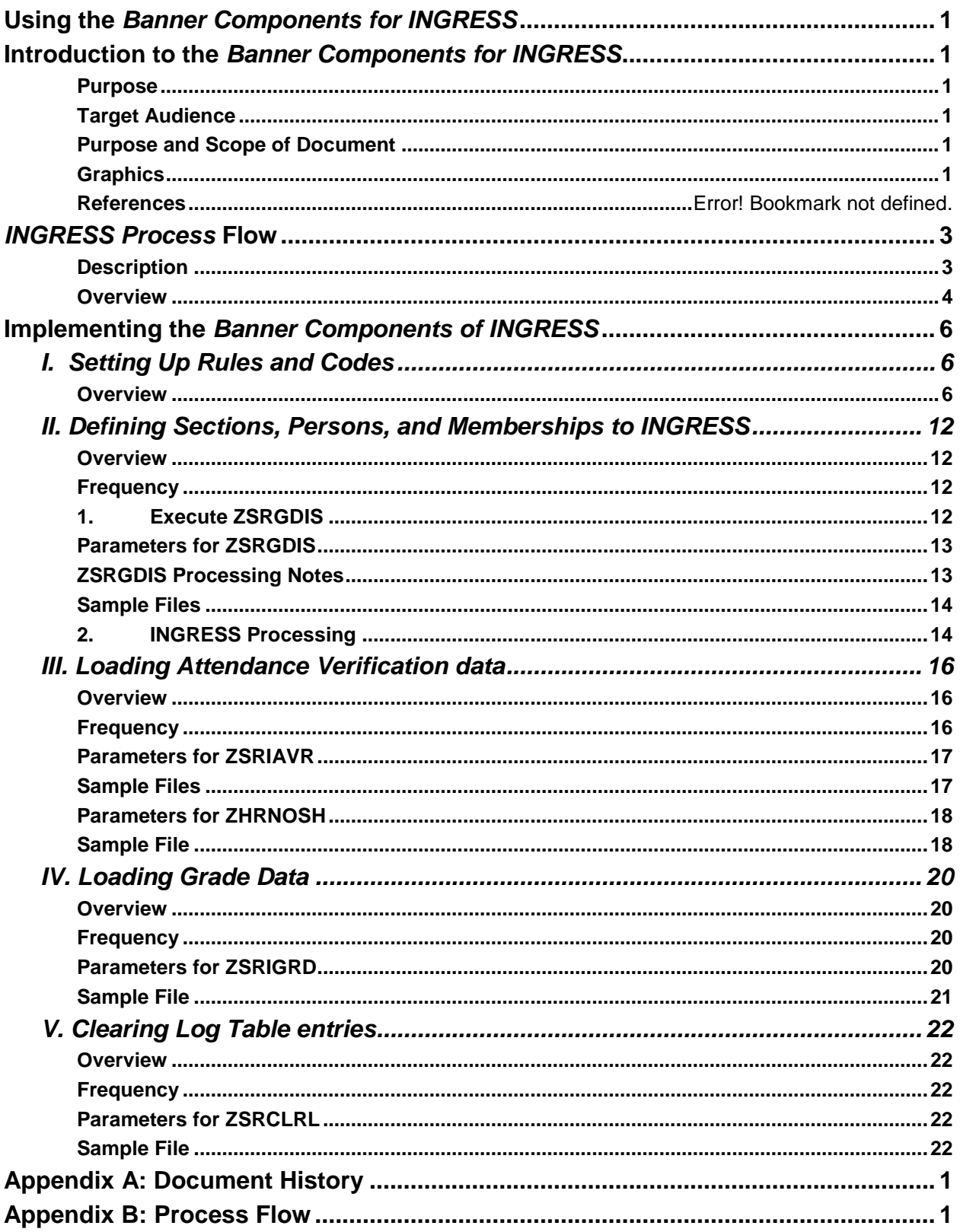

This page left blank to facilitate front/back printing.

## **Using the** *Banner Components for INGRESS*

## **Introduction to the** *Banner Components for INGRESS*

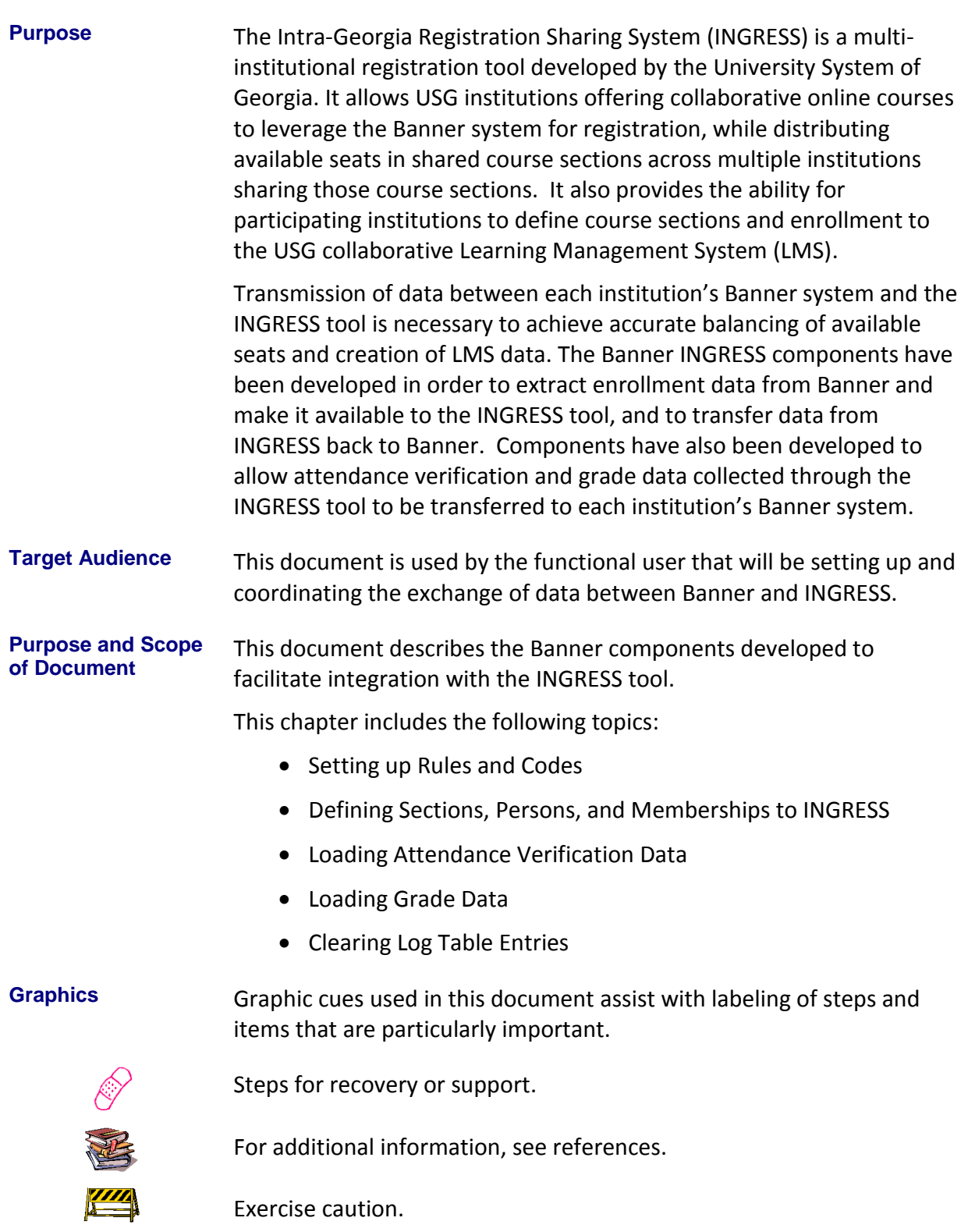

*Georgia Enhancements 8.15.1 User Documentation Banner Components for INGRESS*

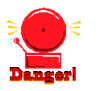

Warning: an error here is critical.

**Support** For additional ITS resources and support, contact the ITS Helpdesk:

- Web support request self-service:
- http://www.usg.edu/customer\_services
	- E-mail: Helpdesk@usg.edu

For emergency, business interruptions, or production down situations, call the ITS Helpdesk immediately

- 706-583-2001
- Toll free within Georgia: 1-888-875-3697

## *INGRESS Process* **Flow**

**Description** The Banner components for INGRESS are used in conjunction with each other to extract data from Banner and make it available to INGRESS, and to transfer data from INGRESS back to Banner. Most day-to-day processes will be executed automatically at timed intervals and do not require manual intervention, but manual execution of some processes is required.

> Students will register for collaborative online courses by utilizing the normal registration processes within Banner at their home institutions. Identification of students who are eligible to register for these courses is handled individually at the institutions. All registration activities, including drops and withdrawals, will take place within Banner. The institution will run a data extraction process to make course section, student, and instructor data available to INGRESS for automatic processing.

Enrollment counts for shared course sections will be processed by the INGRESS tool at regular intervals throughout the day. INGRESS will calculate the total available seats in a shared course section and allocate equal numbers of those available seats to each of the participating institutions. Available seat counts will be updated in Banner after they are calculated by INGRESS.

Student and instructor data for shared course sections will be processed by the INGRESS tool at regular intervals throughout the day. INGRESS will utilize these data to create class rosters in INGRESS.

INGRESS will utilize the course section, student, and instructor data to create xml data files once per day. These files are uploaded into the USG collaborative LMS and used to create or update course sections and enrollments.

Attendance verification is recorded through the INGRESS Faculty Console by faculty members instructing the collaborative online courses. The attendance verification data are made available automatically to each student's home institution. The institutions will load these data into Banner to update the student registration records.

Grades are entered through the INGRESS Faculty Console by faculty members for the collaborative online course sections they are teaching. These grades are made available automatically to each student's home institution. The institutions will load these data into Banner to update the student registration records.

This document details the set up of Banner to allow data to be successfully shared between Banner and INGRESS.

**Overview** Complete the following steps to set up Banner to allow data to be successfully shared between Banner and INGRESS.

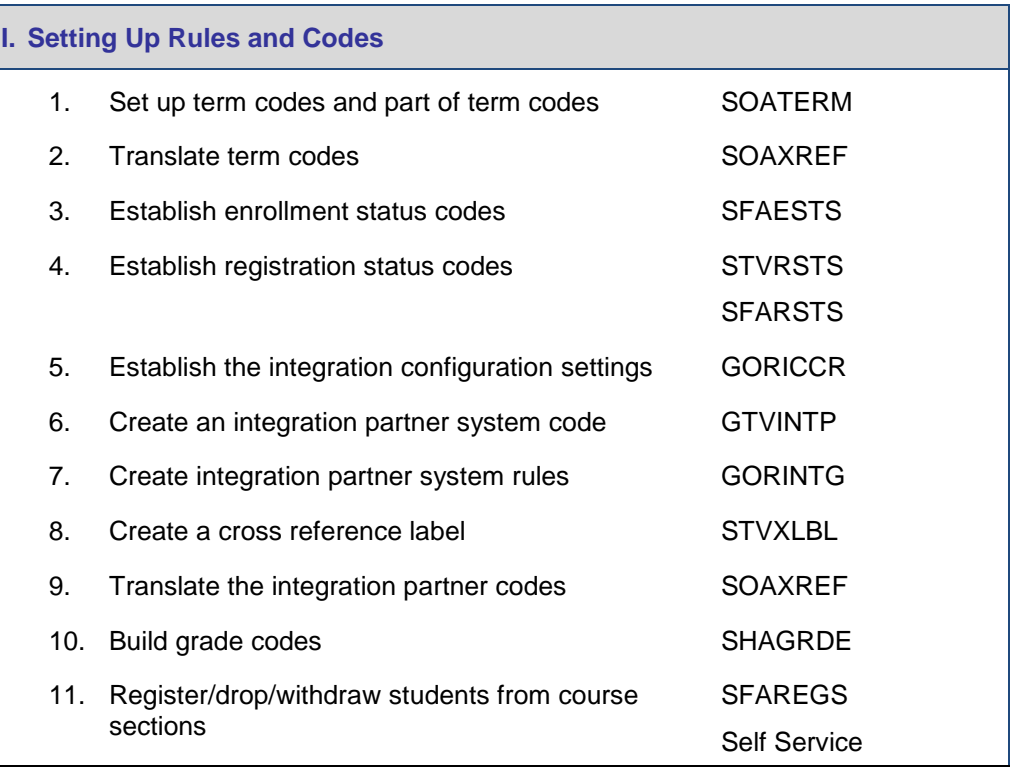

## $\downarrow$

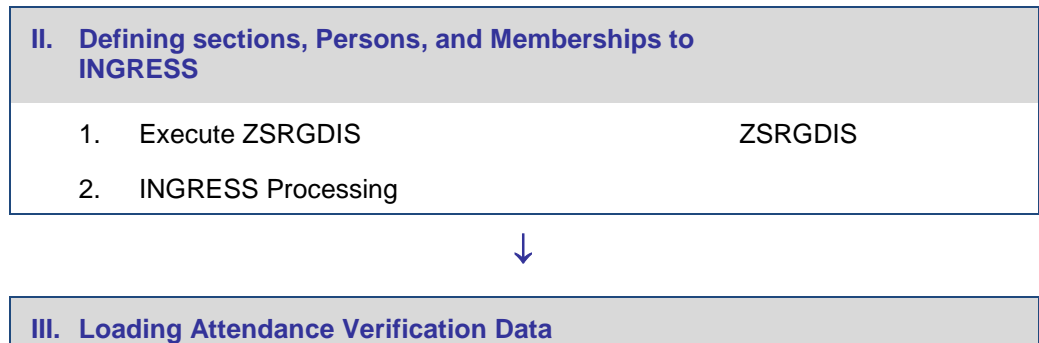

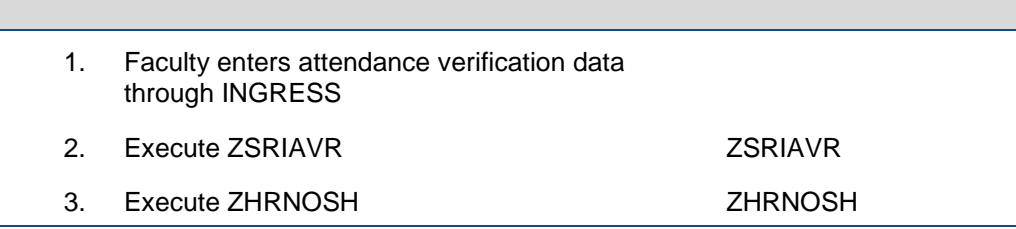

## $\downarrow$

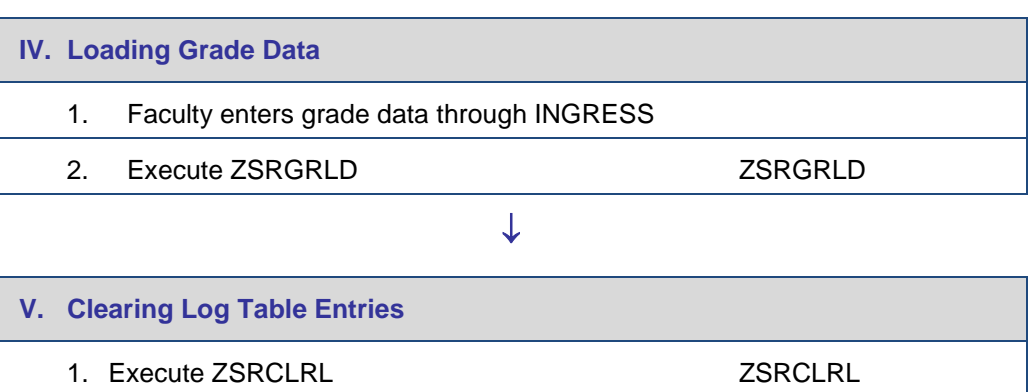

## **Implementing the** *Banner Components of INGRESS*

## *I. Setting Up Rules and Codes*

**Overview** Institutions need to set up codes and rules in Banner before extracting data to load into INGRESS. The extraction process will select data for submission to INGRESS based on the codes and rules established in this section.

#### **1. Set up term and part of term codes for the reporting term**

#### Set up term codes on the Term Control form (SOATERM).

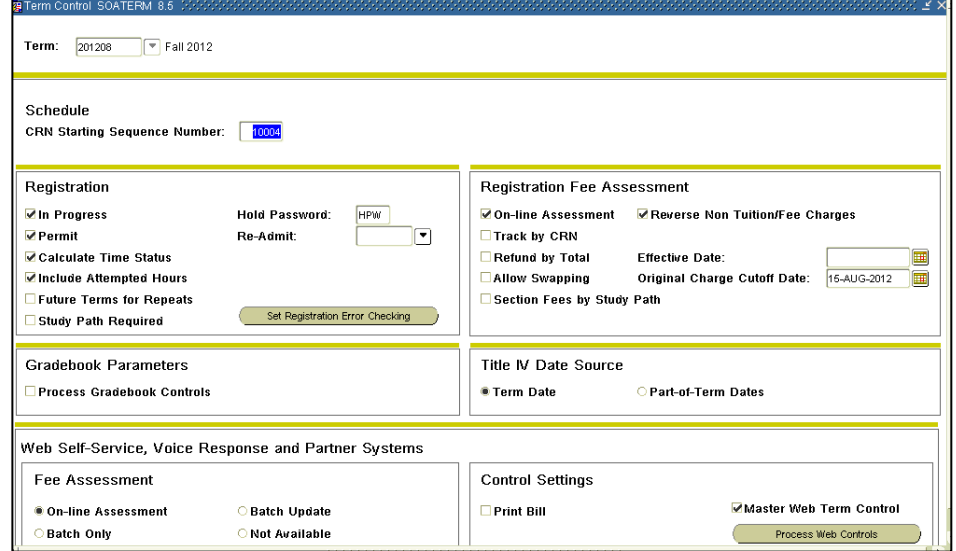

Define the part of term code(s) for the reporting term on the Part of Term and Web Registration Controls block. No special part of term value is required to be defined for use with INGRESS.

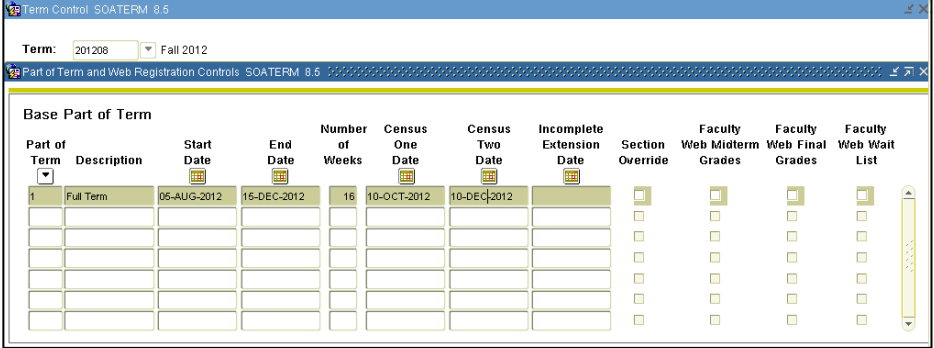

\*\*\* Dates and codes shown here are for example only and are not an indicator of the codes and dates your institution utilizes.

#### **2. Translate term codes**

Translate the Banner term code for the reporting term to its equivalent Regents term code value on the EDI Cross Reference Rules form (SOAXREF) using Cross-Reference Label value "RGTTERM". The "Banner Value" is the value the institution uses in Banner; the "Electronic Value" is the Regents Term Code equivalent.

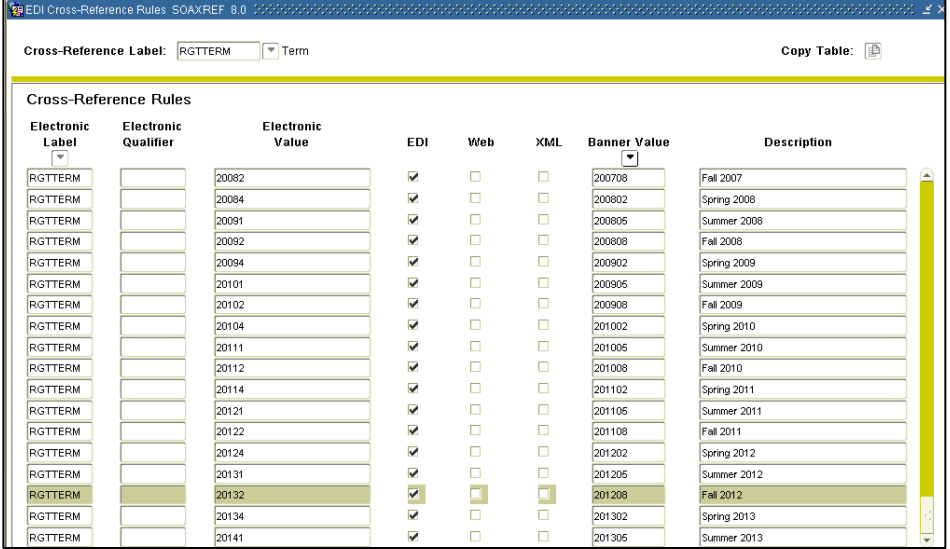

#### **3. Establish enrollment status codes**

Define enrollment status rules in the Enrollment Status Control Form (SFAESTS), if needed. No special enrollment status codes have been established for integration with INGRESS.

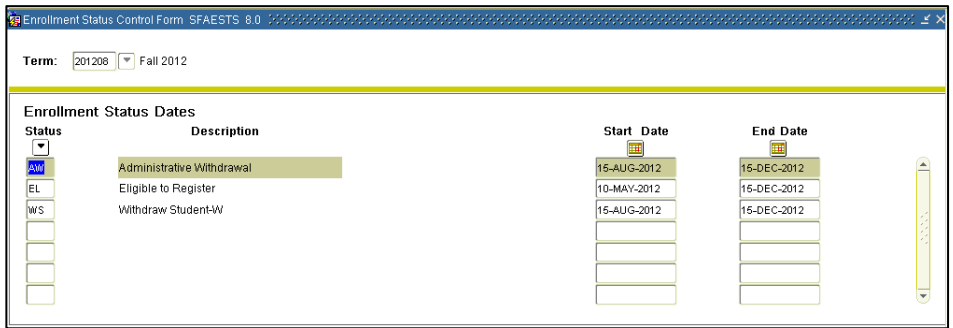

\*\*\* ESTS codes and dates shown here are for example only and are not an indicator of the codes and dates your institution utilizes.

#### **4. Establish registration status codes**

Define registration status codes on the Course Registration Status Code Validation form (STVRSTS), if needed. No special registration status codes have been established for integration with INGRESS. Be sure that values for the Status Type field have been defined for all codes.

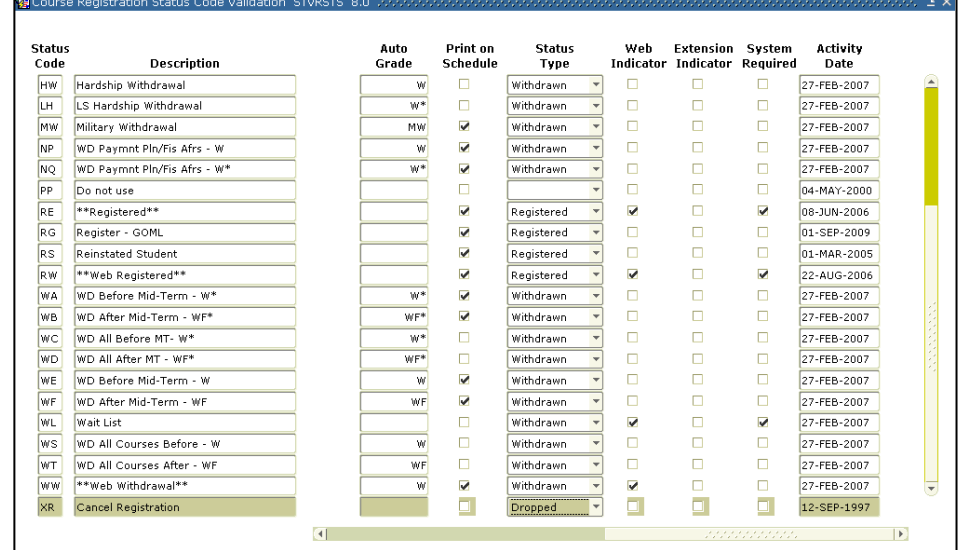

\*\*\* RSTS codes and settings shown here are for example only and are not an indicator of the codes and settings your institution utilizes.

Define course registration rules in the Course Registration Status Form (SFARSTS). Define codes for each relevant part of term. No special part of term codes or registration status codes have been established for integration with INGRESS.

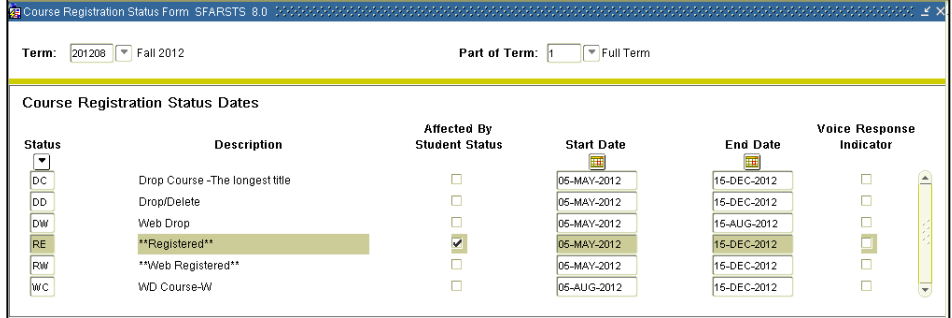

\*\*\* RSTS codes and dates shown here are for example only and are not an indicator of the codes or values your institution utilizes.

**5. Establish the integration configuration settings**

The Integration Configuration Settings form (GORICCR) establishes the rules for integration. The process of 'ELEARNING' is required with the following settings:

- ACTIVE\_TERM: The current processing term(s) must be set up as an active term.
- ICEMAIL: The email type identifying which email address will be extracted for each person. If this rule is not established, all persons to be extracted to report to INGRESS must have the "Preferred" flag set on one email address on the SPAIDEN form, EMAIL tab, or on form GOAEMAL.

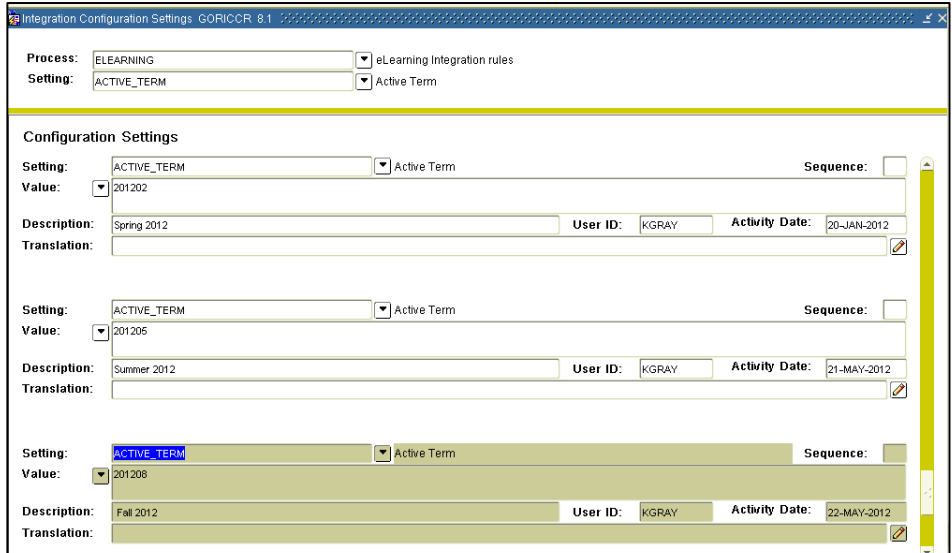

**6. Create an integration partner system code**

Create a new integration partner system code in the Integration Partner System Code Validation form (GTVINTP). Use the 'INGR' code with a description of 'INGRESS'.

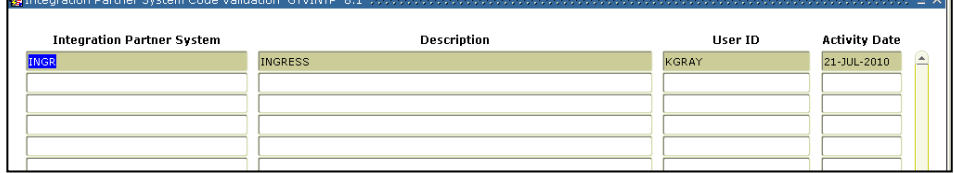

#### **7. Create integration partner system rules**

Each course section that will share information through INGRESS will be assigned an Integration Partner Value that will indicate whether the section is a sending or a receiving section of the shared course.

Create integration partner rules on the Integration Partner System Rules form (GORINTG). The following Integration Partner codes are suggested: 'ISEND' with a description of 'INGRESS Sending Section'; and 'IRECV' with a description of 'INGRESS Receiving Section'. Institutional values can be substituted, and multiple values can be used if desired. The corresponding Cross Referenced Partner System will be set to 'INGR' for all codes.

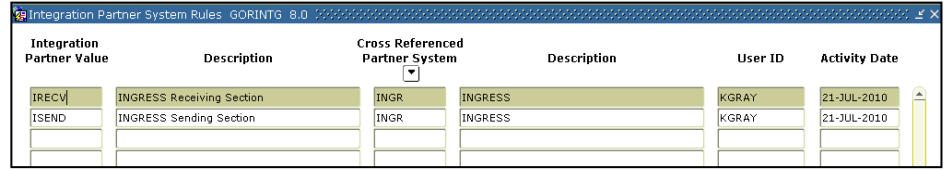

#### **8. Create a cross reference label** Create a cross reference label in the EDI Verification Label Validation form (STVXLBL). Use the code 'RGTGPIC' and the description 'INGRESS Partner Integr Code'

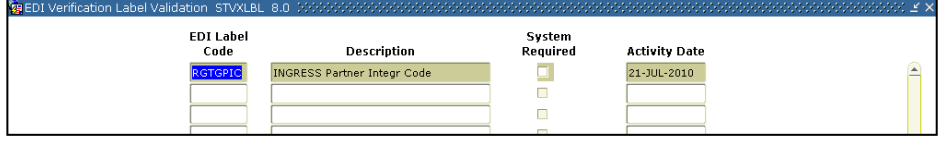

**9. Translate the integration partner codes** Each Integration Partner Code must be translated on the EDI Cross-Reference Rules form (SOAXREF). The translation will allow INGRESS to identify whether each code indicates a sending or a receiving section. Translate the code(s) for sending sections to the Electronic Value 'S', and the code(s) for receiving sections to the Electronic Value 'R'.

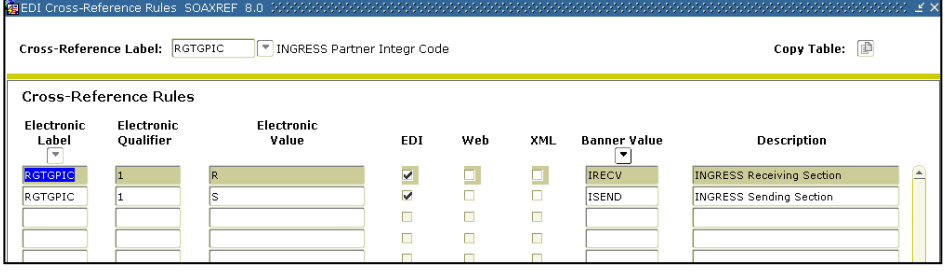

#### **10.Build grade codes**

Build the grade codes in the Grade Code Maintenance form (SHAGRDE), if needed. No special grade codes have been established to be utilized for INGRESS.

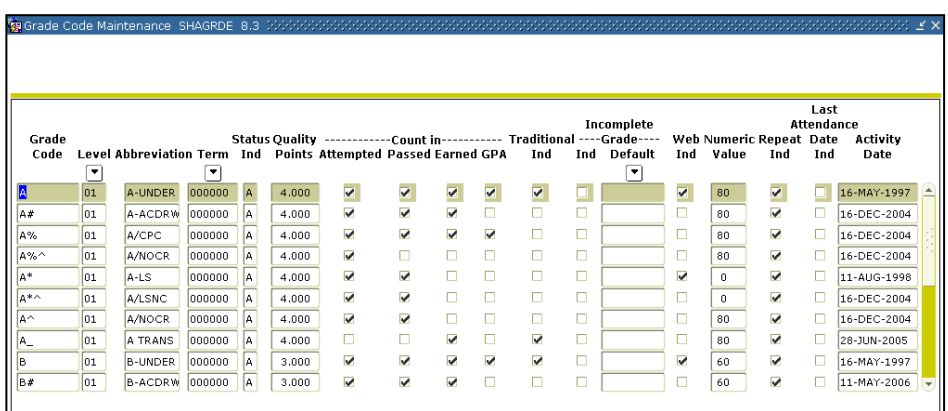

\*\*\* Grade codes and settings shown here are for example only and are not an indicator of the codes and settings your institution utilizes.

#### **11.Define sections and assign integration partner codes**

On the Schedule form (SSASECT) assign an integration partner code to all collaborative online course sections that should be processed by INGRESS. This code will indicate that the section will be shared with other institutions, as well as indicate whether the section is a sending or a receiving section of the shared class.

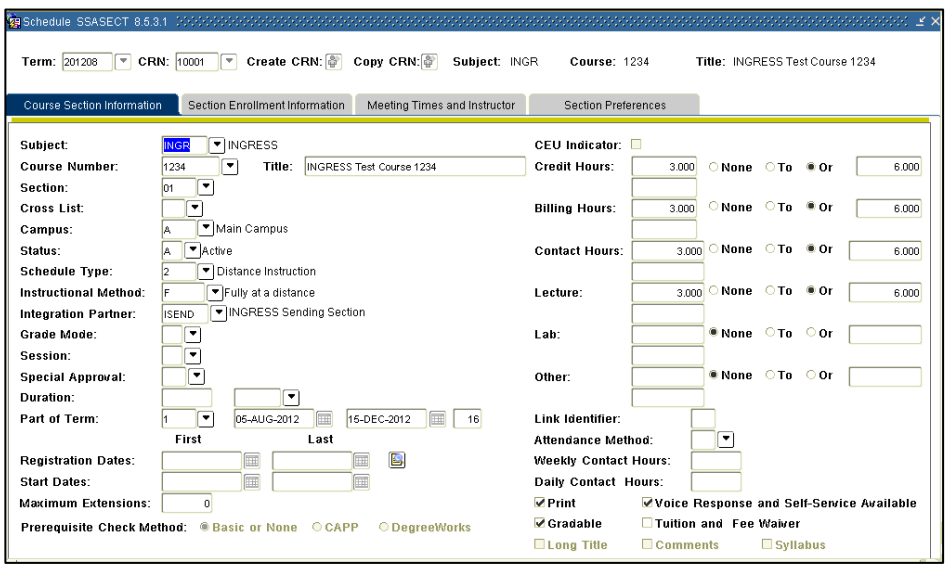

#### **12.Register/drop/ withdraw students in course sections**

Students register/drop through Self Service Banner for all course sections that are part of the collaborative online programs just as they would for any other course section. Students can also be administratively registered, dropped, or withdrawn for course sections through the Student Course Registration form (SFAREGS).

## *II. Defining Sections, Persons, and Memberships to INGRESS*

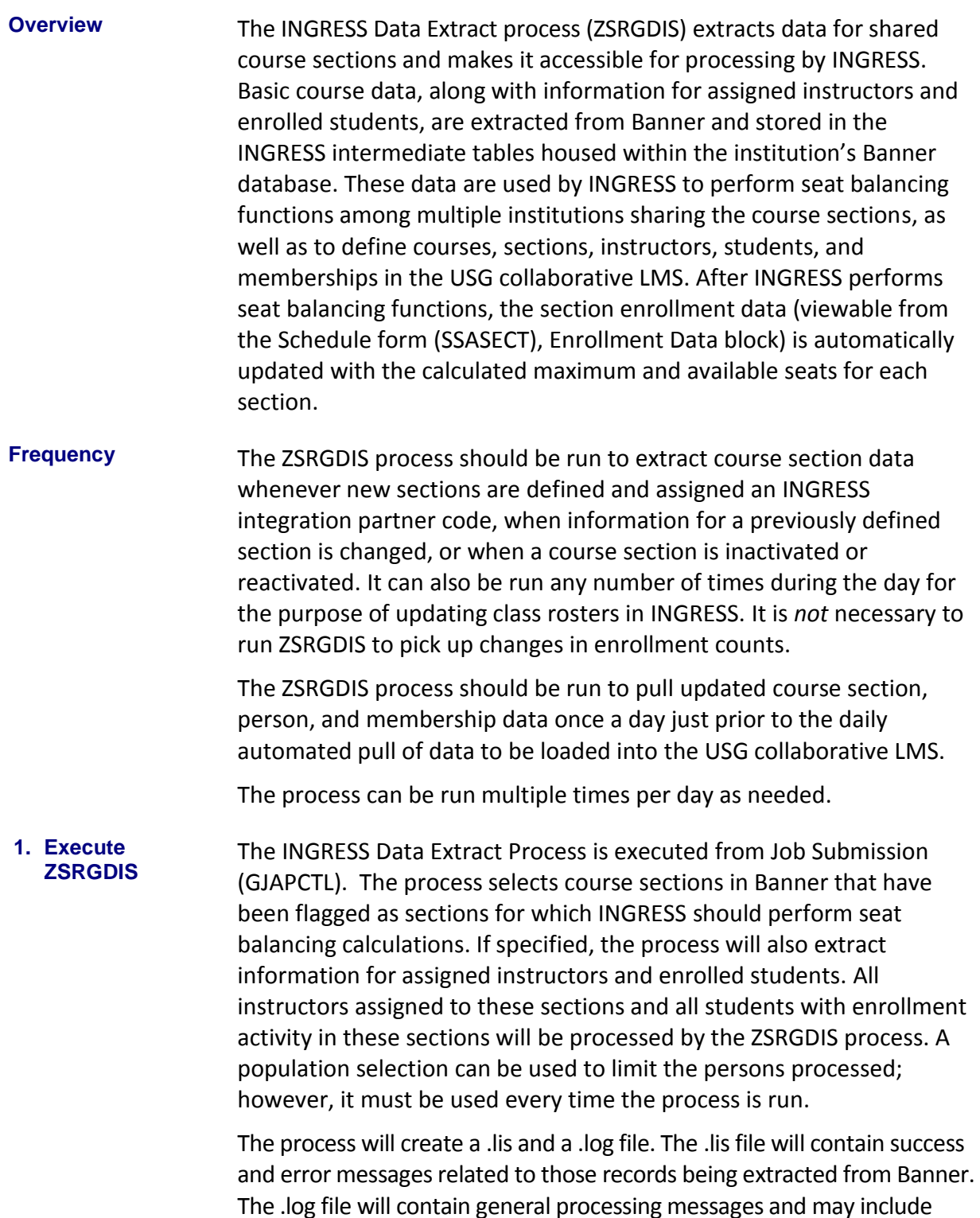

error messages not specifically related to a particular data record.

#### **Parameters for ZSRGDIS**

**ZSRGDIS** 

**Processing Notes**

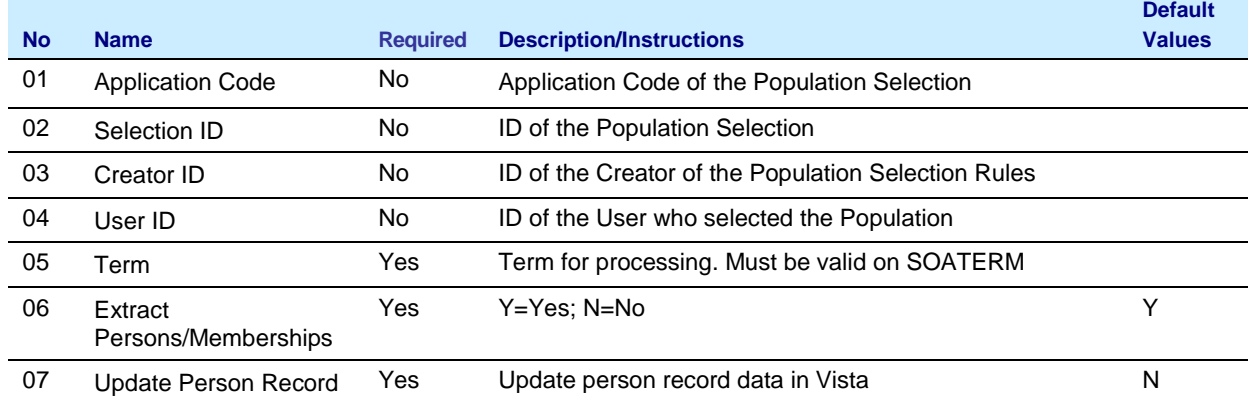

Course sections can be inactivated by one of two methods:

1. Set the Status field on the Schedule form (SSASECT) to a value indicating that the section is inactive. This will require the removal of enrollments, instructors, and meeting times prior to inactivating the section. Note that the Status code must be defined on the Section Status Code Validation form (STVSSTS) as Inactive ("Active" field must NOT be checked).

#### OR

2. Remove the integration partner code value on the Schedule form (SSASECT). This will remove the section from processing through INGRESS and will cause the section and enrollments to be inactivated within INGRESS; however, the section will still be active within the institution's Banner system. The section can be reactivated for INGRESS processing by reinstating the value of the Integration Partner field.

INGRESS automatically processes person data changes for the INGRESS class rosters; however, these changes are not automatically passed on to update person data in the LMS. Parameter 07,"Update Person Record", is used to indicate whether these changes should be sent to the LMS. Changes include name changes, email changes, and third party ID (LMS login id) changes.

### **Sample Files** Samples of the .log and .lis files follow.

#### **Sample zsrgdis\_{nnnnnn}.lis**

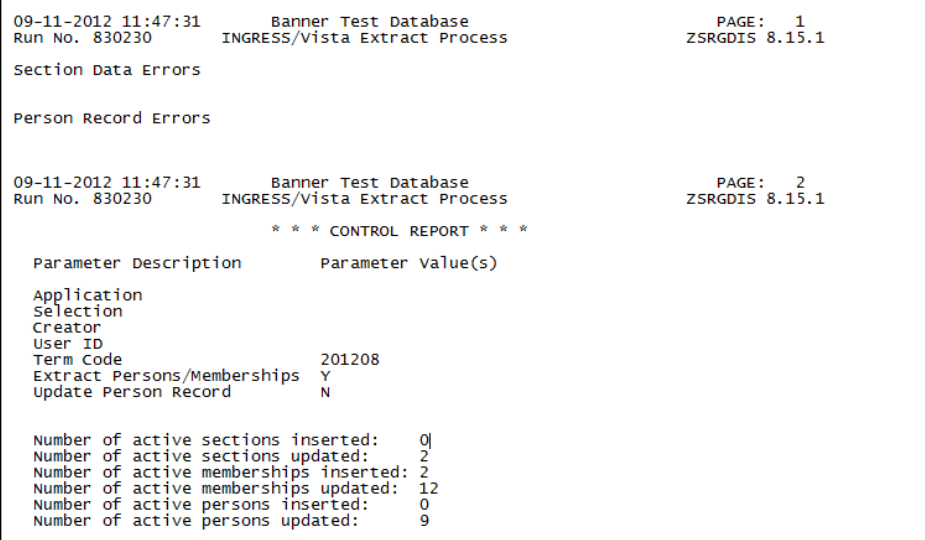

#### **Sample zsrgdis\_{nnnnnn}.log**

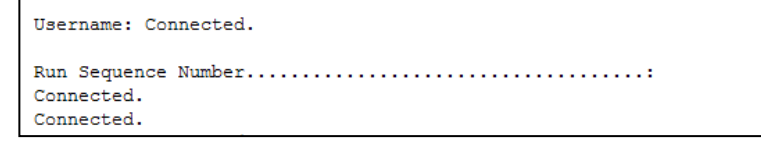

#### **2. INGRESS Processing**

The data extracted by the ZSRGDIS process are used by INGRESS to perform seat balancing functions among multiple institutions sharing the course section, as well as to define courses, sections, instructors, students, and memberships in both INGRESS and the USG collaborative LMS.

INGRESS will run seat balancing processes automatically at timed intervals throughout the day. Calculations are based on the maximum seats for the shared section (as defined by the sending institution), the number of filled seats, and the number of institutions sharing the section. After INGRESS performs seat balancing functions, the section enrollment data (viewable from the SSASECT form, Enrollment Data block) are automatically updated with the calculated maximum and available seats for each section.

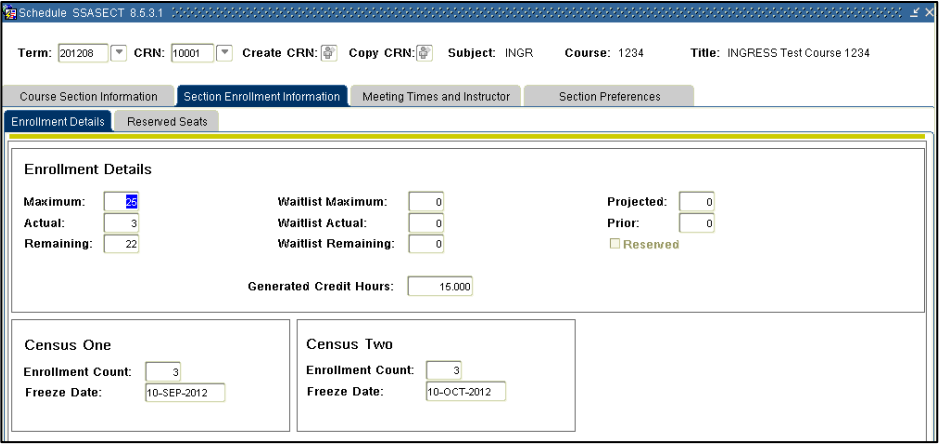

INGRESS will automatically pull and process person and membership information at timed intervals throughout the day to build class rosters in INGRESS. Once per day these data are pulled and used to create XML data files for consumption by the LMS. Institutions should run the ZSRGDIS process at least once each day prior to the daily LMS data pull. If updates to class rosters in INGRESS are desired more often, ZSRGDIS can be run multiple times per day. The default value of 'Y' should be indicated for the "Extract Persons/Memberships" parameter.

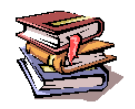

More information on the INGRESS tool can be found at the INGRESS Commons:

[https://sharepoint.bor.usg.edu/team\\_sites/ingress/SitePages/Home.aspx](https://sharepoint.bor.usg.edu/team_sites/ingress/SitePages/Home.aspx)

## *III. Loading Attendance Verification data*

- **Overview** Attendance verification data for collaborative online program course sections will be collected through the INGRESS tool and made available to participating institutions. Processing of these data in Banner is a two-step process consisting of the ZSRIAVR process and the ZHRNOSH process.
- **Frequency** The ZSRIAVR and ZHRNOSH processes may be run at any time during the term as frequently as needed. However, it is recommended that the processes are executed following the attendance verification deadline set by the institution. Each time the process is run only the data that has not yet been processed will be loaded.
- **1. Faculty Enter Attendance Verification Data through INGRESS** Faculty members will enter attendance verification information through the INGRESS Faculty Console for the courses they are instructing for the term. Attendance verification will be entered *once per term* for each course enrollment. Once data entry is complete and attendance verification is submitted for a particular course section, that data is stored in an INGRESS data table. At timed intervals, INGRESS copies these data to an INGRESS intermediate table, ZSRAVER, at each institution sharing the course section. It is stored here until the institution executes the ZSRIAVR process.

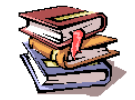

More information on the INGRESS tool can be found at the INGRESS Commons:

[https://sharepoint.bor.usg.edu/team\\_sites/ingress/SitePages/Home.aspx](https://sharepoint.bor.usg.edu/team_sites/ingress/SitePages/Home.aspx)

**2. Execute the ZSRIAVR Process**

The Attendance Verification Load process (ZSRIAVR) is used to load attendance verification information into Banner for course sections that are processed by INGRESS. The process reads data that has been stored in the ZSRAVER intermediate table and loads the data into the attendance verification temporary table (ZTRNOSH). Only data for absent students will be loaded.

The ZSRIAVR process is executed from Job Submission (GJAPCTL). The process will create a .lis and a .log file. The .lis file will contain record counts and success and error messages related to those records being loaded into Banner. The .log file will contain general processing messages and may include error messages not specifically related to a particular data record.

#### **Parameters for ZSRIAVR**

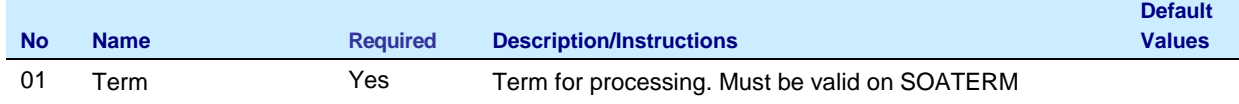

**Sample Files** Samples of the .log and .lis files follow.

#### **Sample zsriavr\_{nnnnnn}.lis**

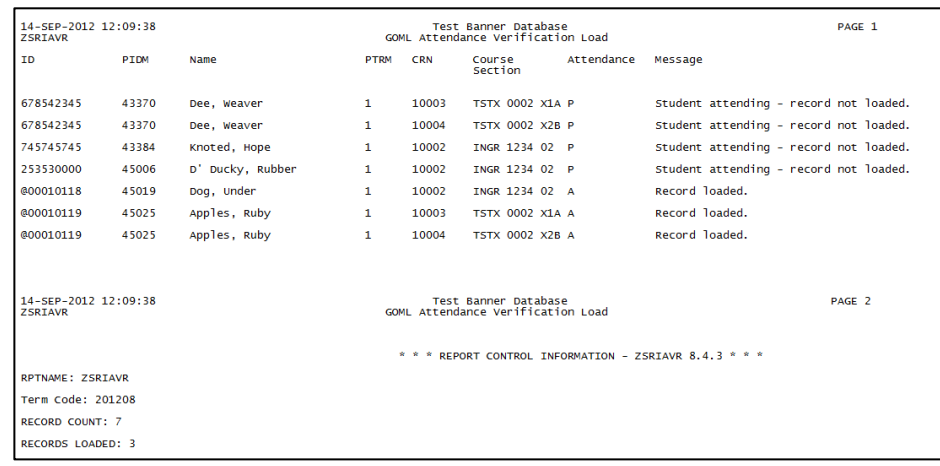

#### **Sample zsriavr\_{nnnnnn}.log**

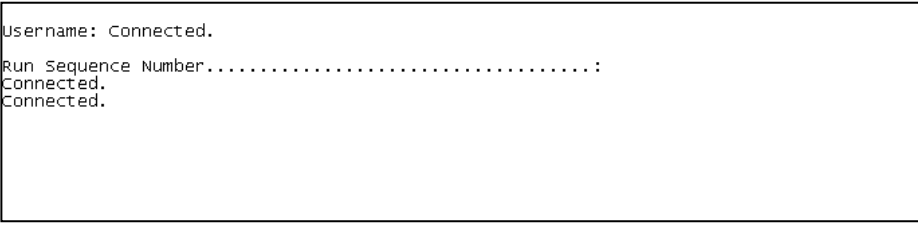

## All records loaded into the temporary table will be displayed on the ZHANOSH form.

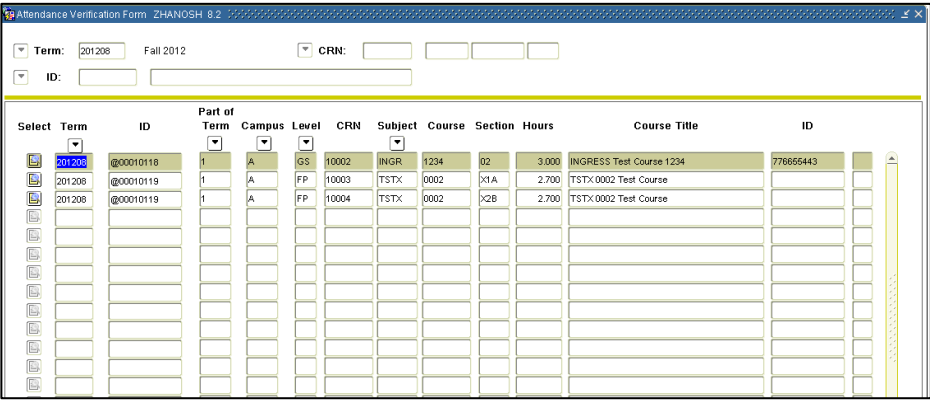

**3. Execute the ZHRNOSH Process** Attendance Verification data are stored in the ZTRNOSH temporary table until final processing is run using the Attendance Verification Process (ZHRNOSH). ZHRNOSH will read data that has been stored in the ZTRNOSH temporary table and update the Banner registration records for absent students.

> Audit mode for this process allows the user to verify the records to be updated. Update mode will change the registration status for the course sections included as part of attendance verification.

> The ZHRNOSH process is executed from Job Submission (GJAPCTL). The process will create a .lis and a .log file. The .lis file will contain record counts and success and error messages related to those records being loaded into Banner. The .log file will contain general processing messages and may include error messages not specifically related to a particular data record.

#### **Parameters for ZHRNOSH**

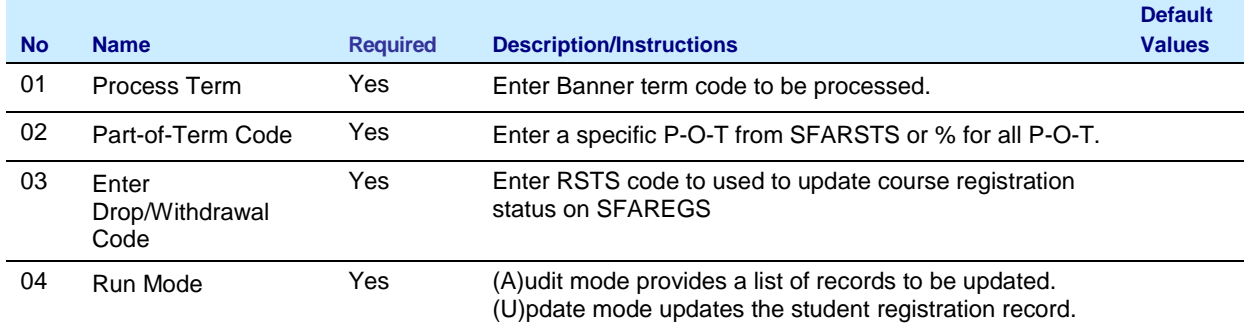

**Sample File** A sample of the .lis file follows.

#### **Sample zhrnosh\_{nnnnnn}.lis**

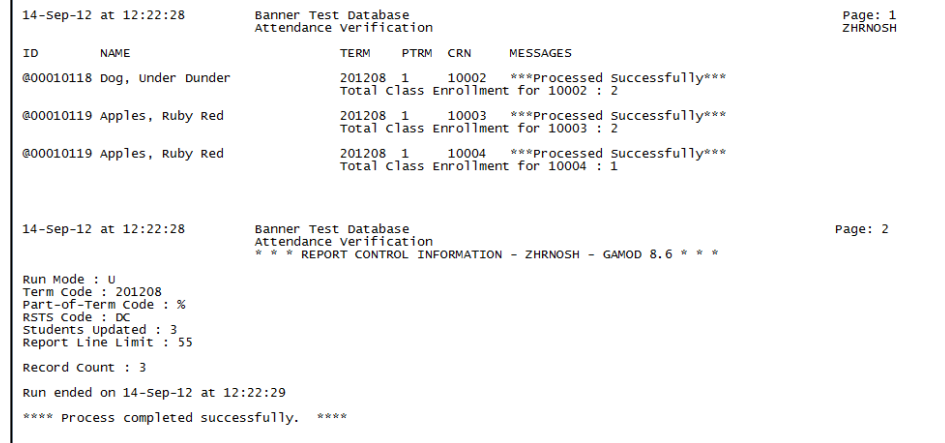

#### **4. Verify Loaded Attendance Verification Data**

When run in (U)pdate mode, results of ZHRNOSH processing can be viewed from the SFAREGS form for the term, courses, and students processed. ZHRNOSH will update the registration status code for the student's class enrollment to the RSTS code entered in parameter 3.

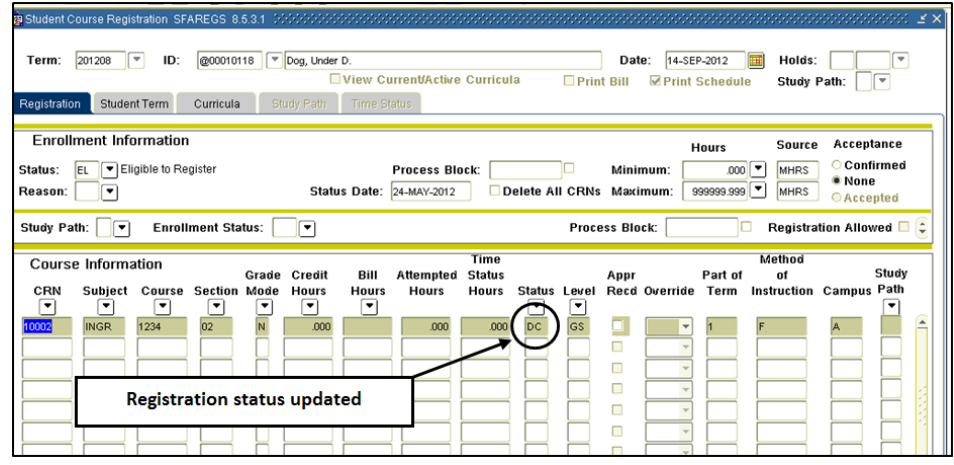

### *IV. Loading Grade Data*

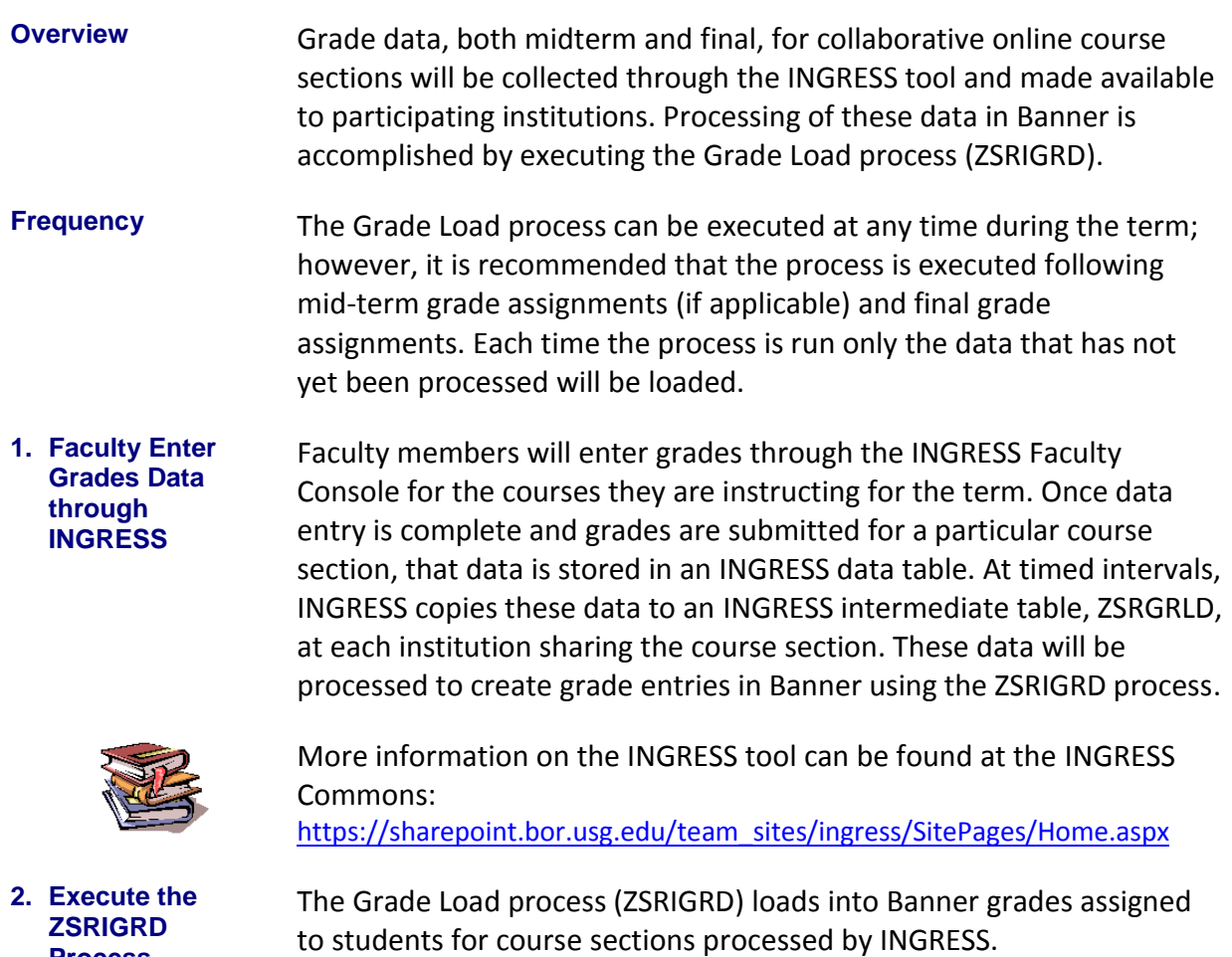

ZSRIGRD reads the data that has been stored in the ZSRGRLD intermediate table and loads the data into Banner.

ZSRIGRD is executed from Job Submission (GJAPCTL). The process will create a .lis and a .log file. The .lis file will contain record counts and success and error messages related to those records being loaded into Banner. The .log file will contain general processing messages and may include error messages not specifically related to a particular data record.

#### **Parameters for ZSRIGRD**

**Process**

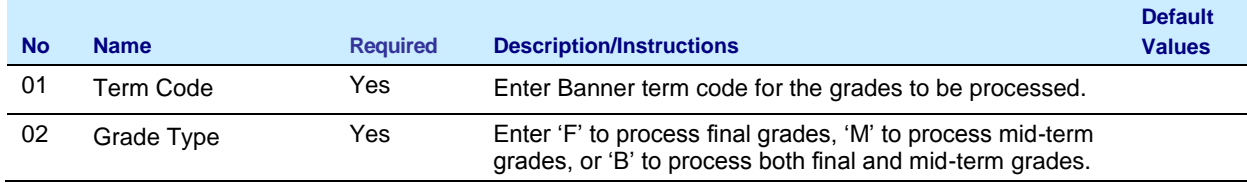

**Sample File** A sample of the .lis file follows.

### **Sample zsrigrd\_{nnnnnn}.lis**

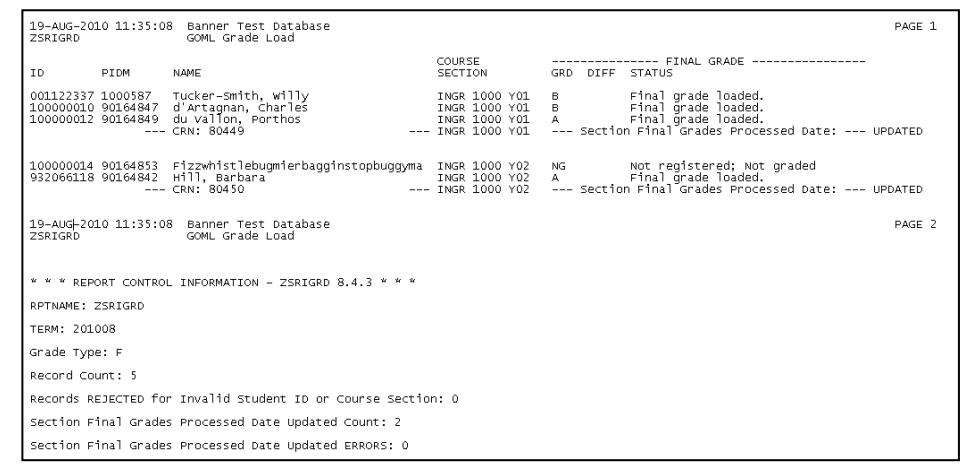

#### **3. Verify loaded grade records**

### Loaded grades can be viewed in the Class Roster form (SFASLST) for the term, courses, and students processed.

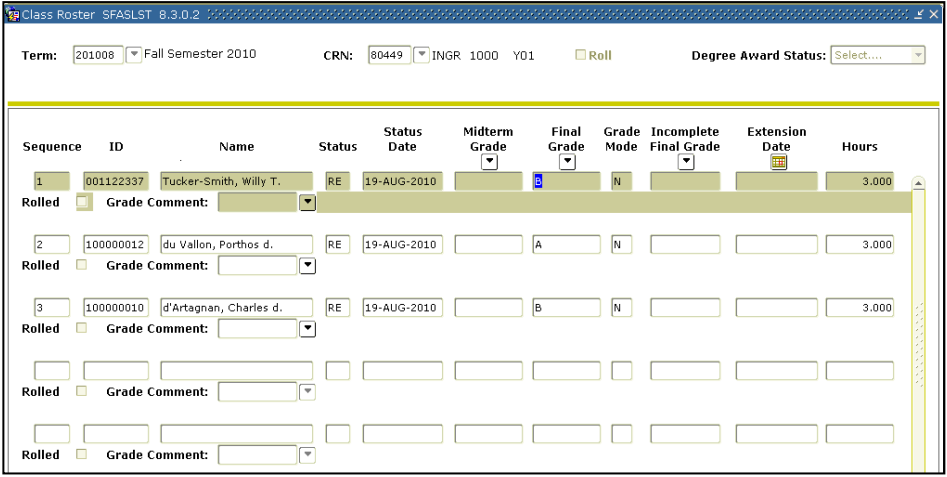

## *V. Clearing Log Table entries*

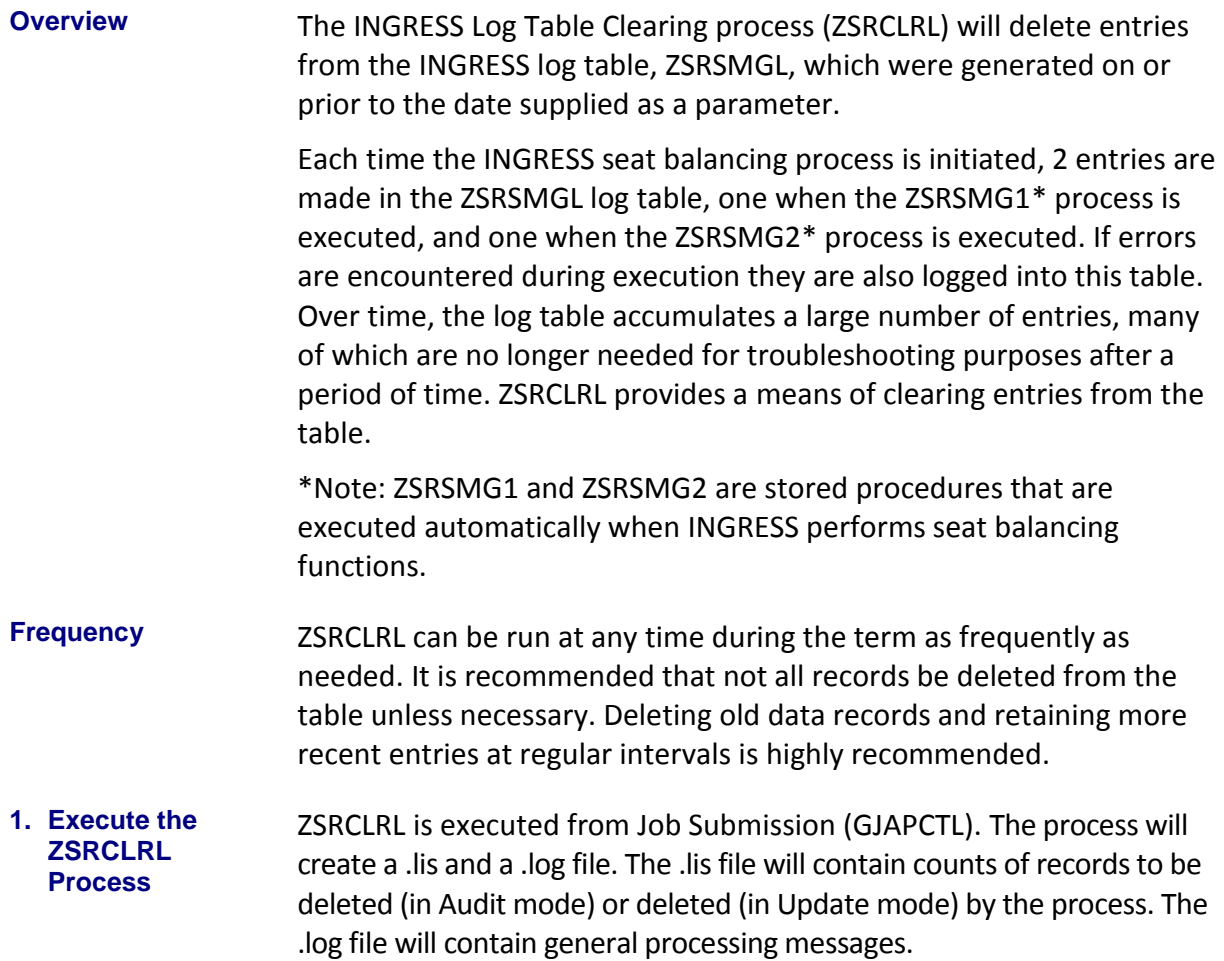

### **Parameters for ZSRCLRL**

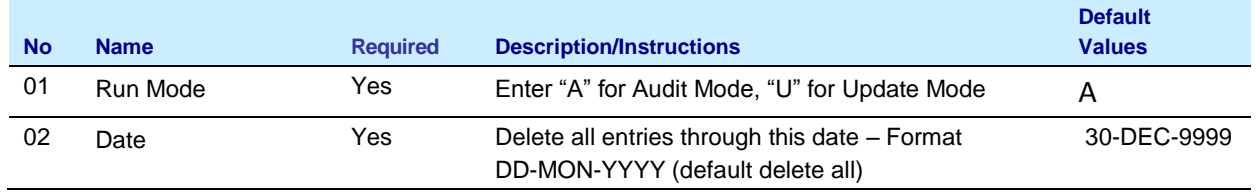

Sample File Samples of the .lis and .log files follow.

**Sample zsrclrl\_{nnnnnn}.lis** 

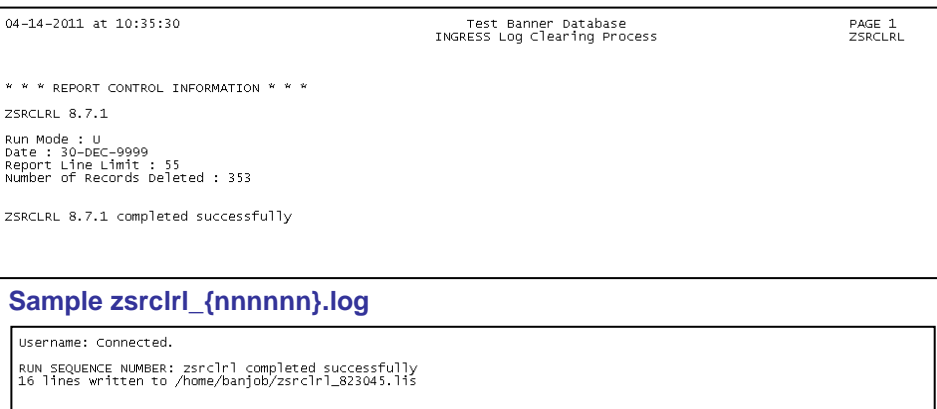

ZSRCLRL 8.7.1 completed successfully<br>Connected.<br>Connected.

## **Appendix A: Document History**

This section details the history of the document and updates made for each modification.

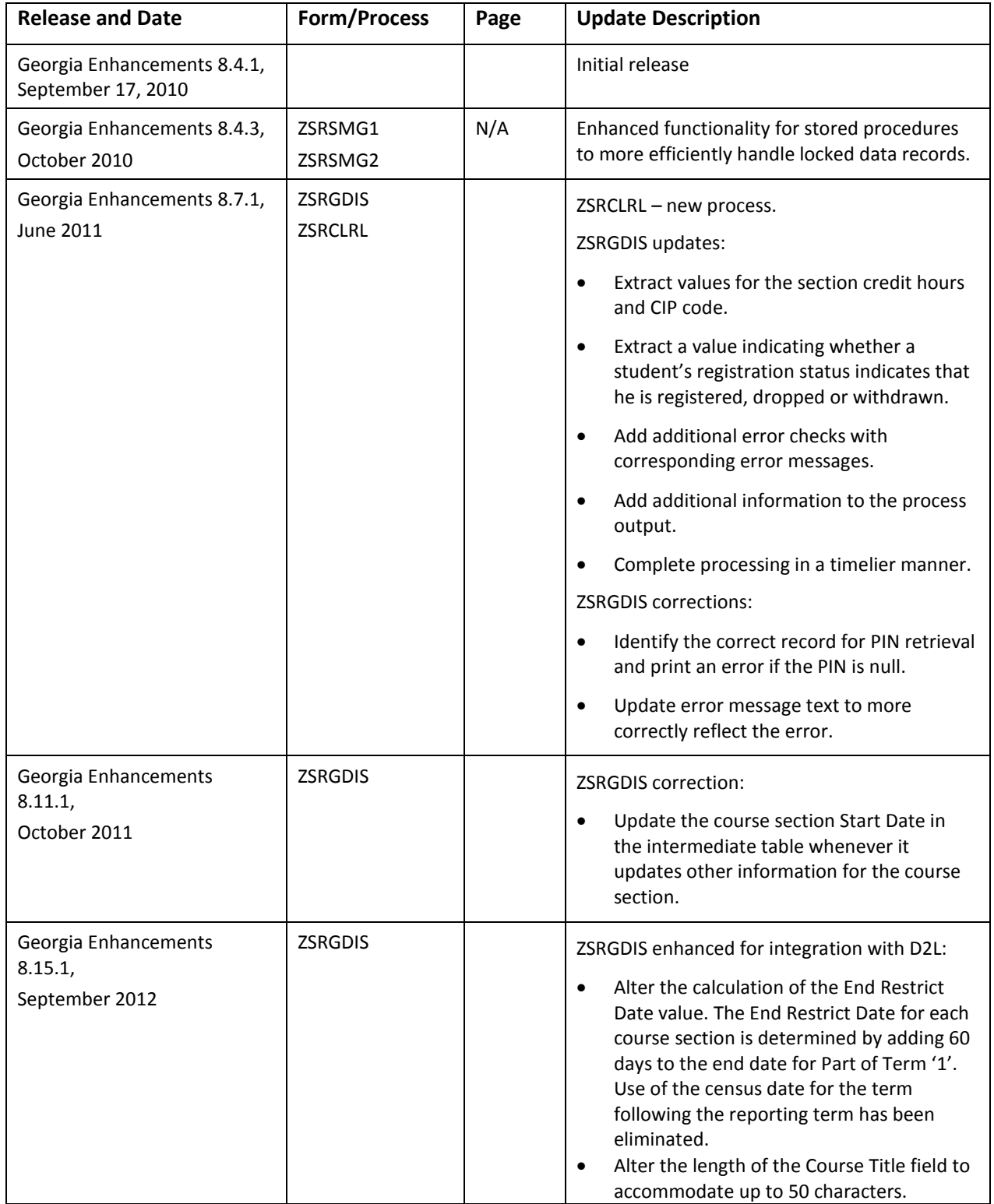

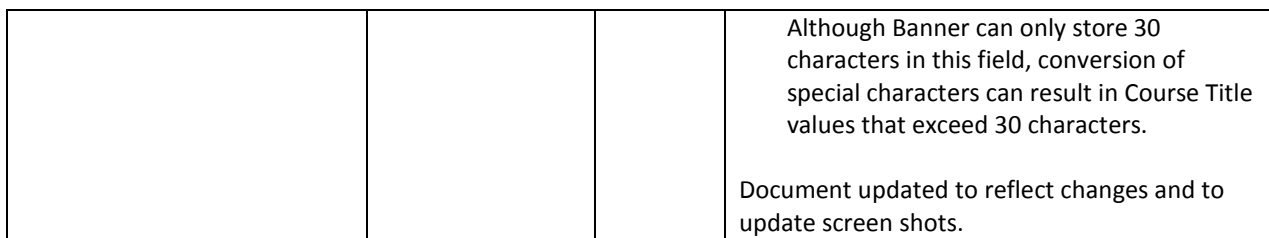

## **Appendix B: Process Flow**

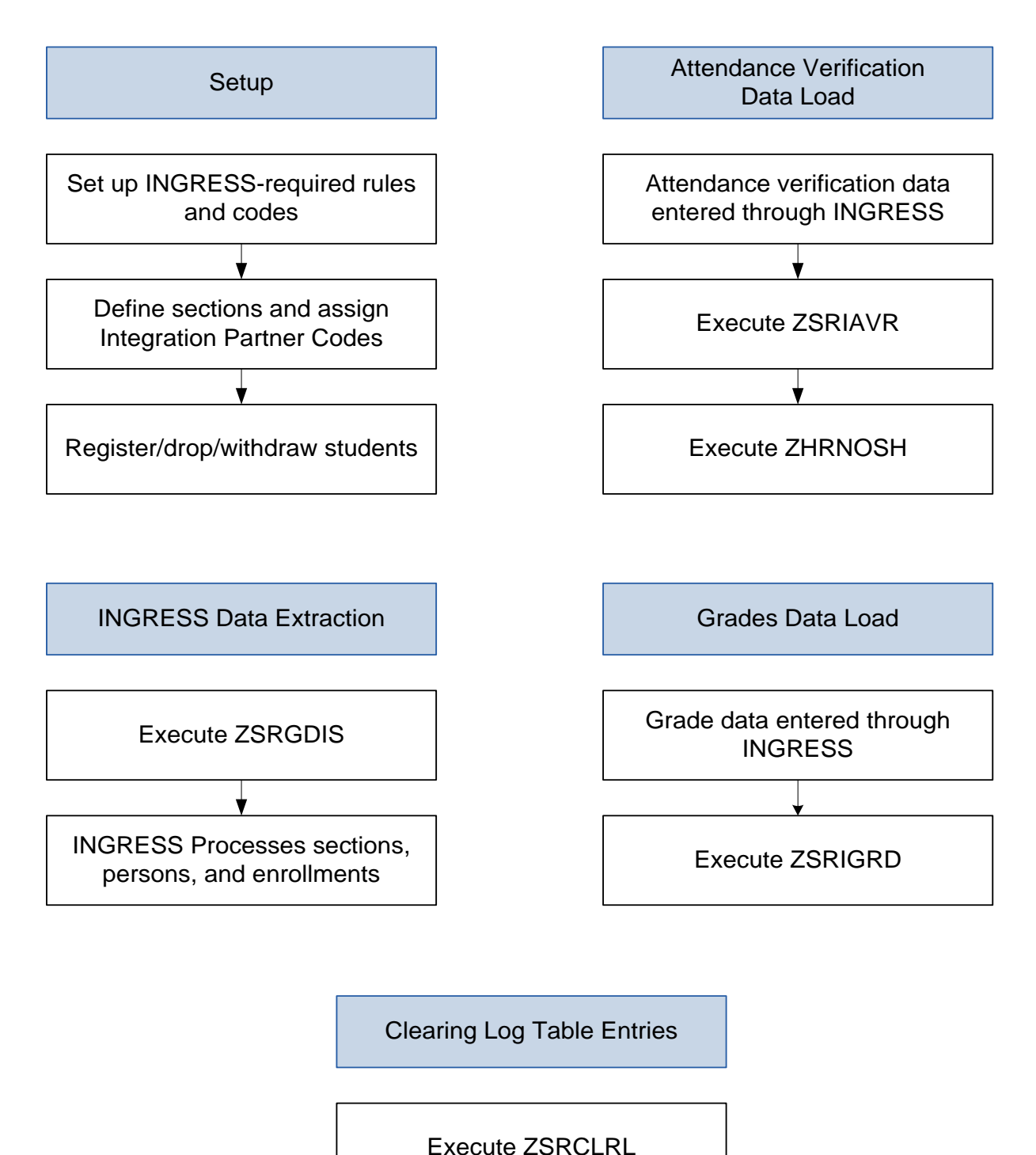